# Sesión EducamosCLM

#### Chinchilla, 22 de febrero de 2024

#### Benito Moreno Sáez

# Planificación de la sesión

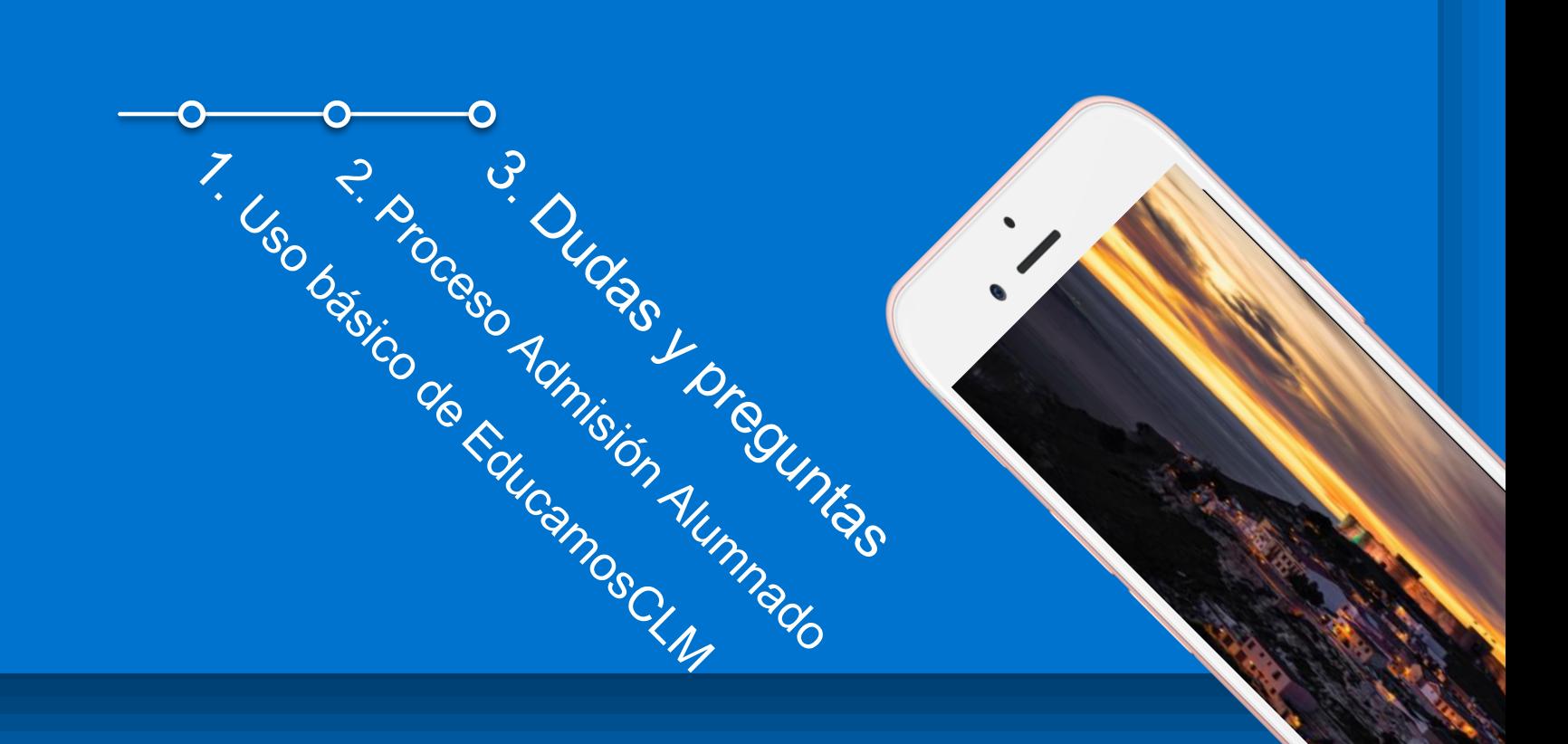

# 1. Uso básico de EducamosCLM.

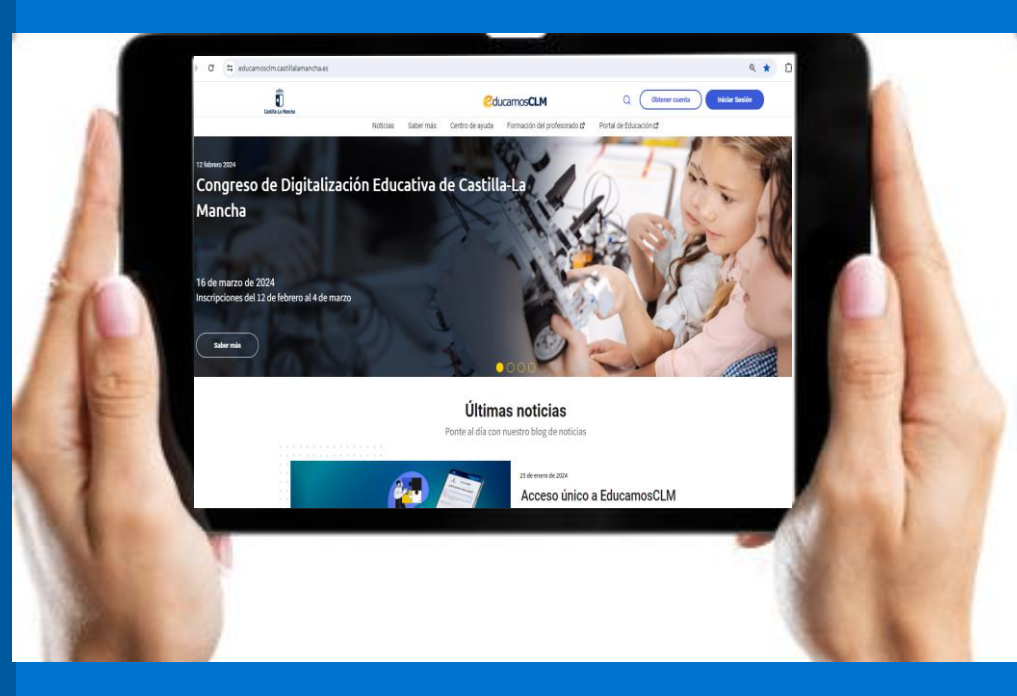

# CLAVES PARA ENTRAR EN EDUCAMOSCLM

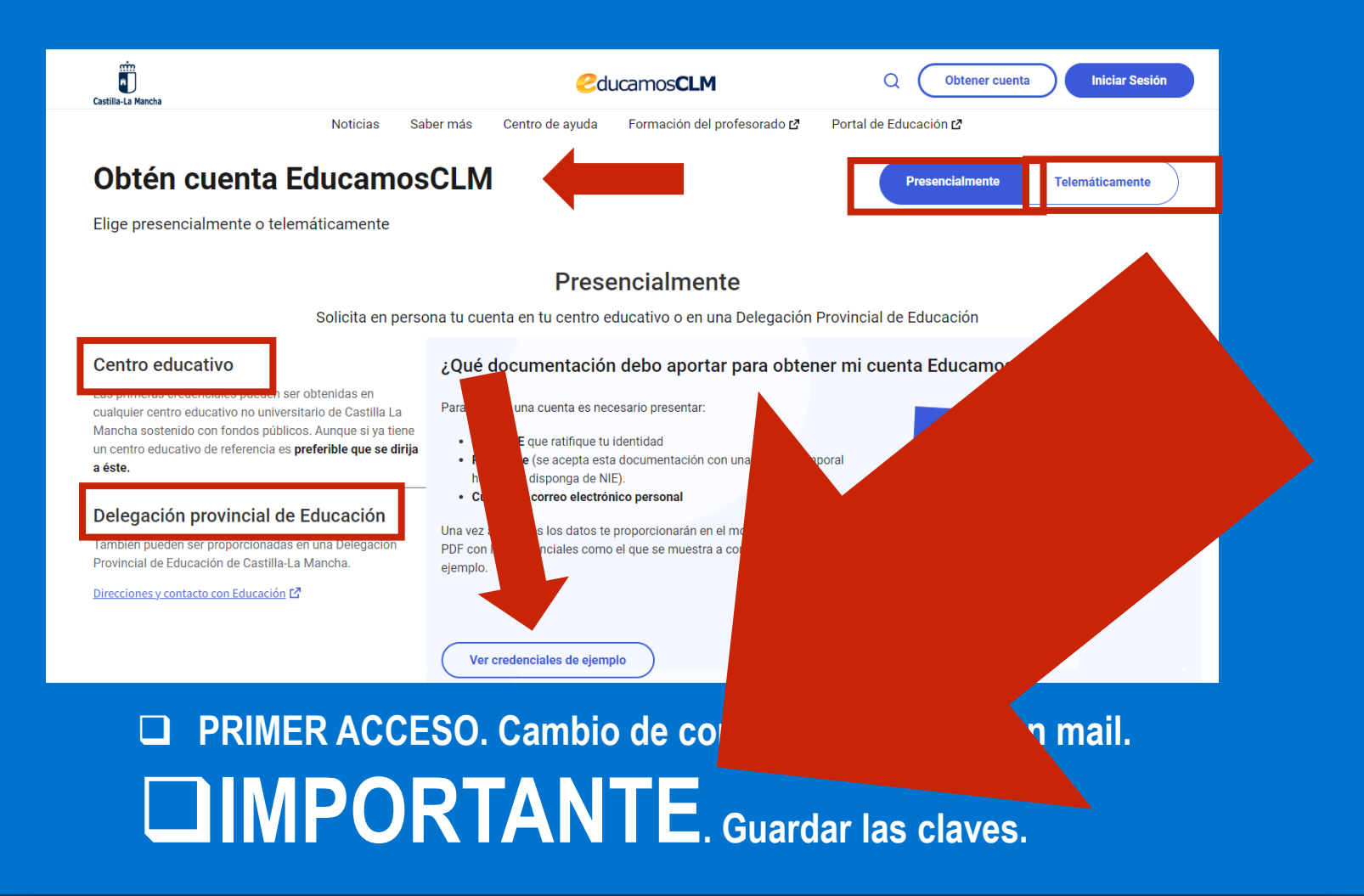

# RECUPERACIÓN DE CONTRASEÑAS

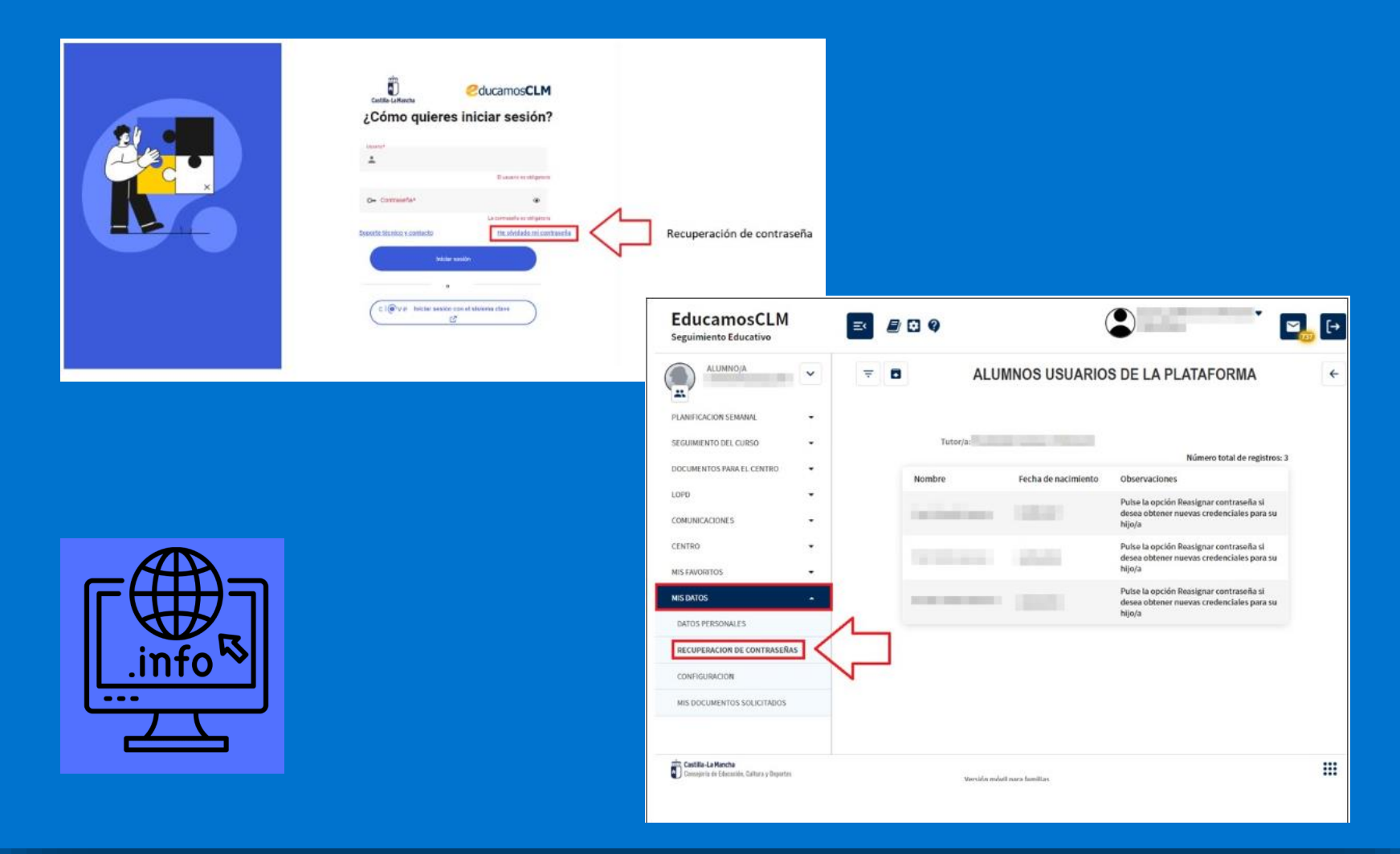

# AYUDA PARA SEGUIMIENTO EDUCATIVO

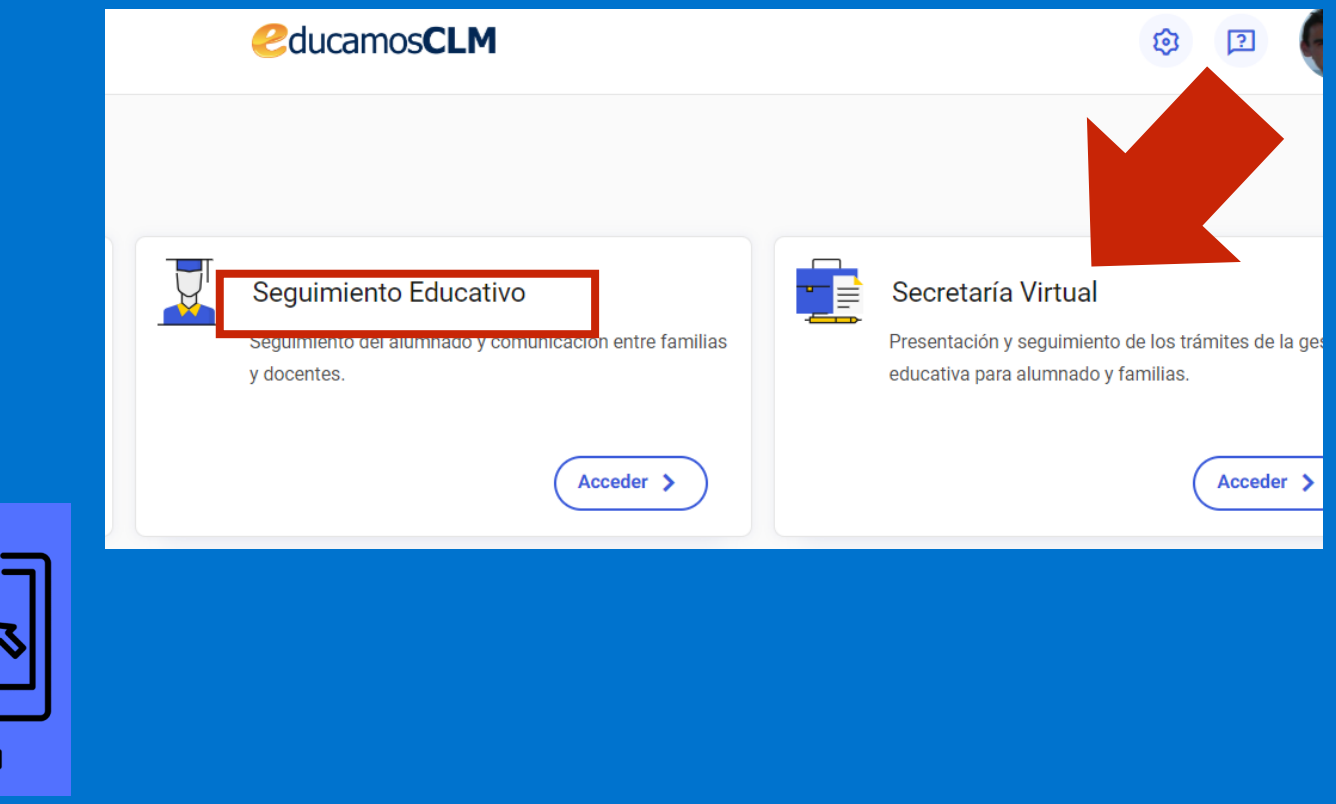

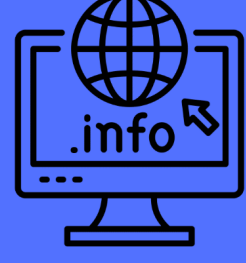

# ACTIVAR AVISOS EN EL MAIL Y EL MÓVIL (VÍA SMS)

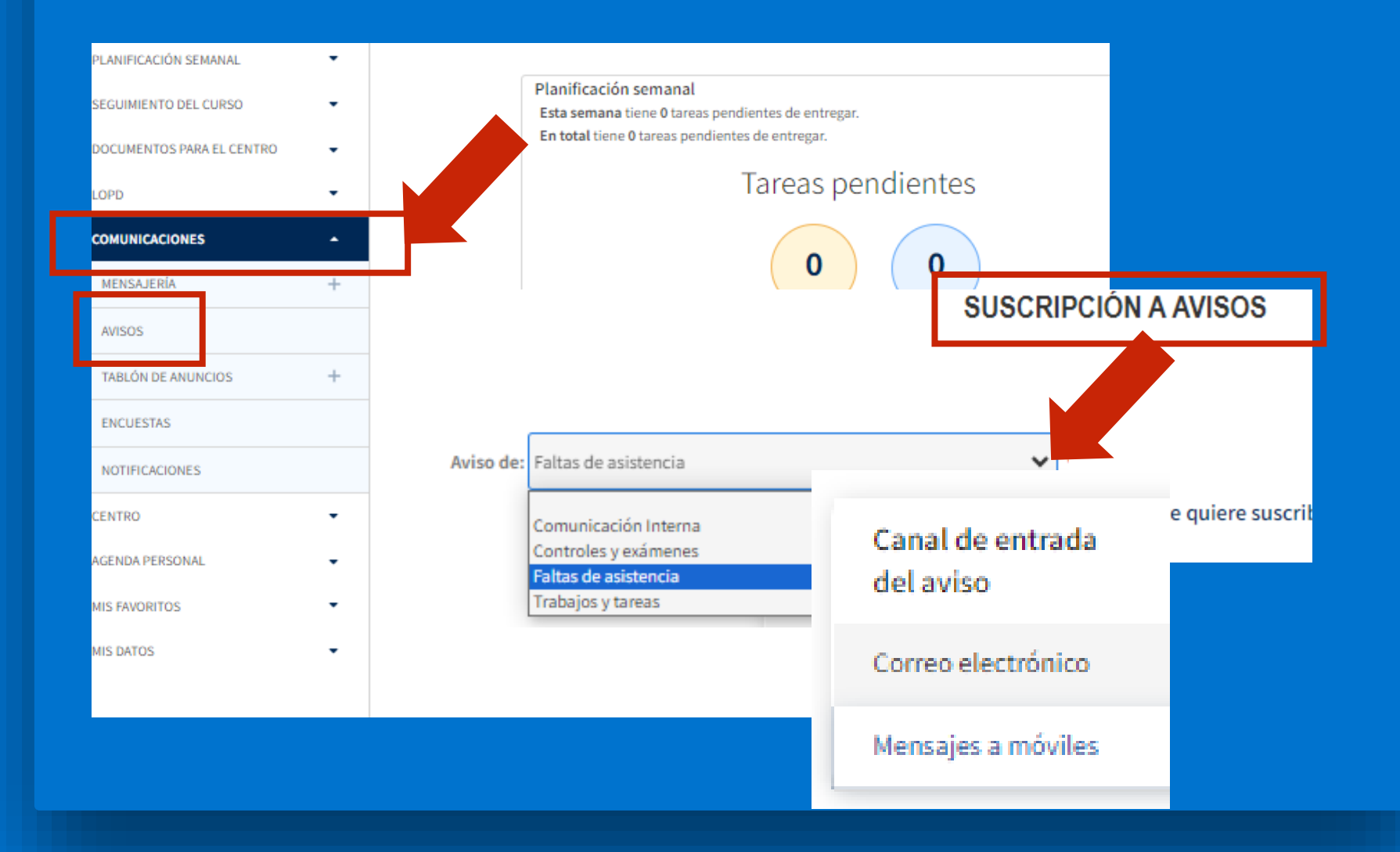

# COMUNICACIONES

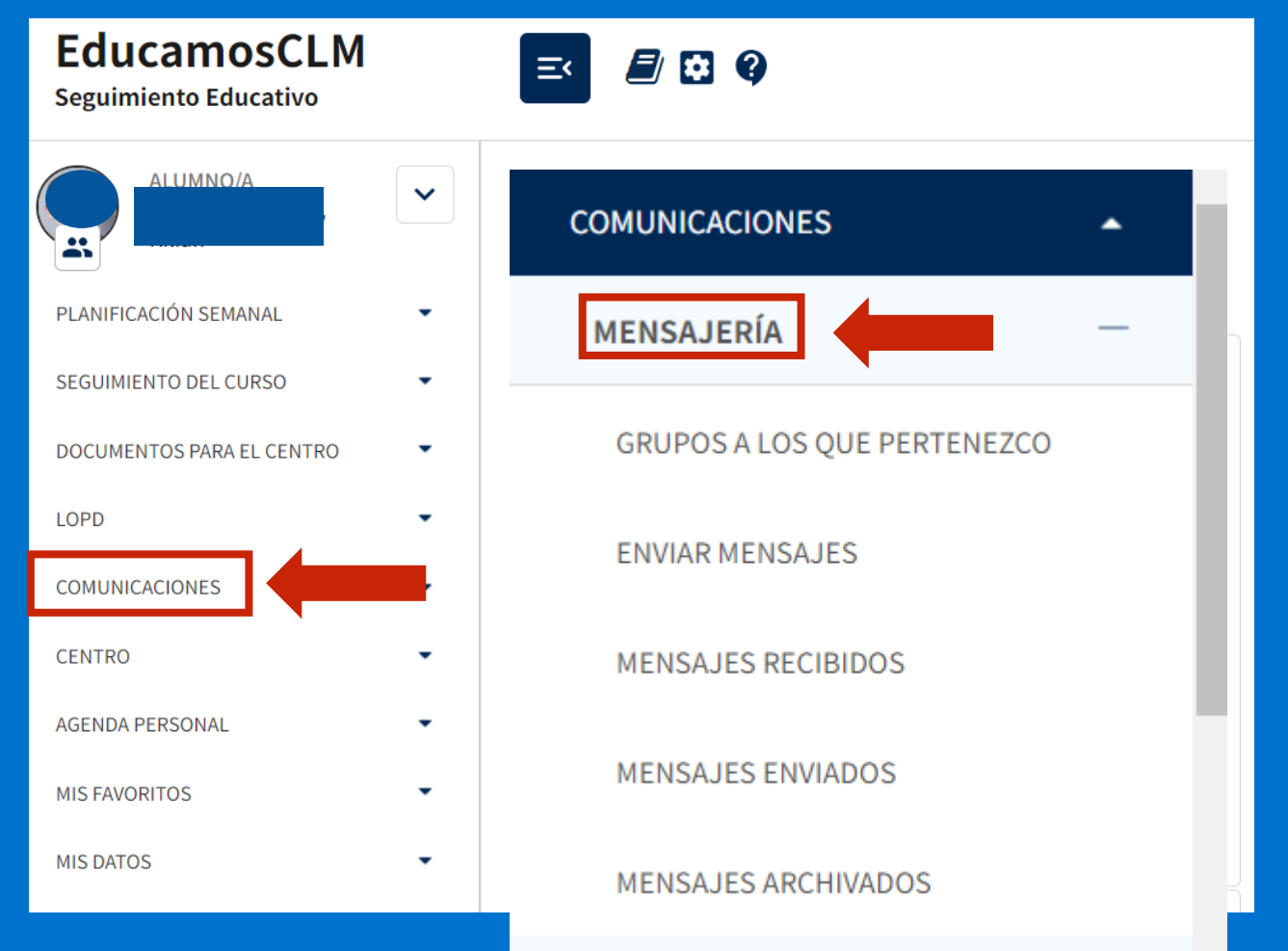

# ENVIAR MENSAJES

**ENVIAR MENSAJE A GRUPOS** 

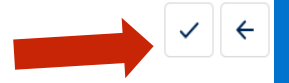

Va a enviar un correo a varios destinatarios. Asegúrese de que todos ellos deben recibirlo y, si el mensaje incluye o adjunta datos personales,<br>que su difusión colectiva es conforme con la normativa reguladora de esta mate

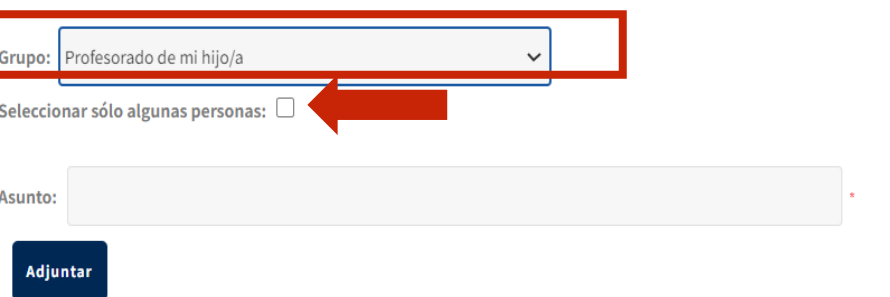

Recuerde que al pegar texto de algunos editores, puede adjuntar caracteres ocultos de formato que restan capacidad al texto del mensaje. También puede adjuntar un fichero con el texto a enviar.

Mensaje:

# NOTIFICACIÓN FALTAS ASISTENCIA

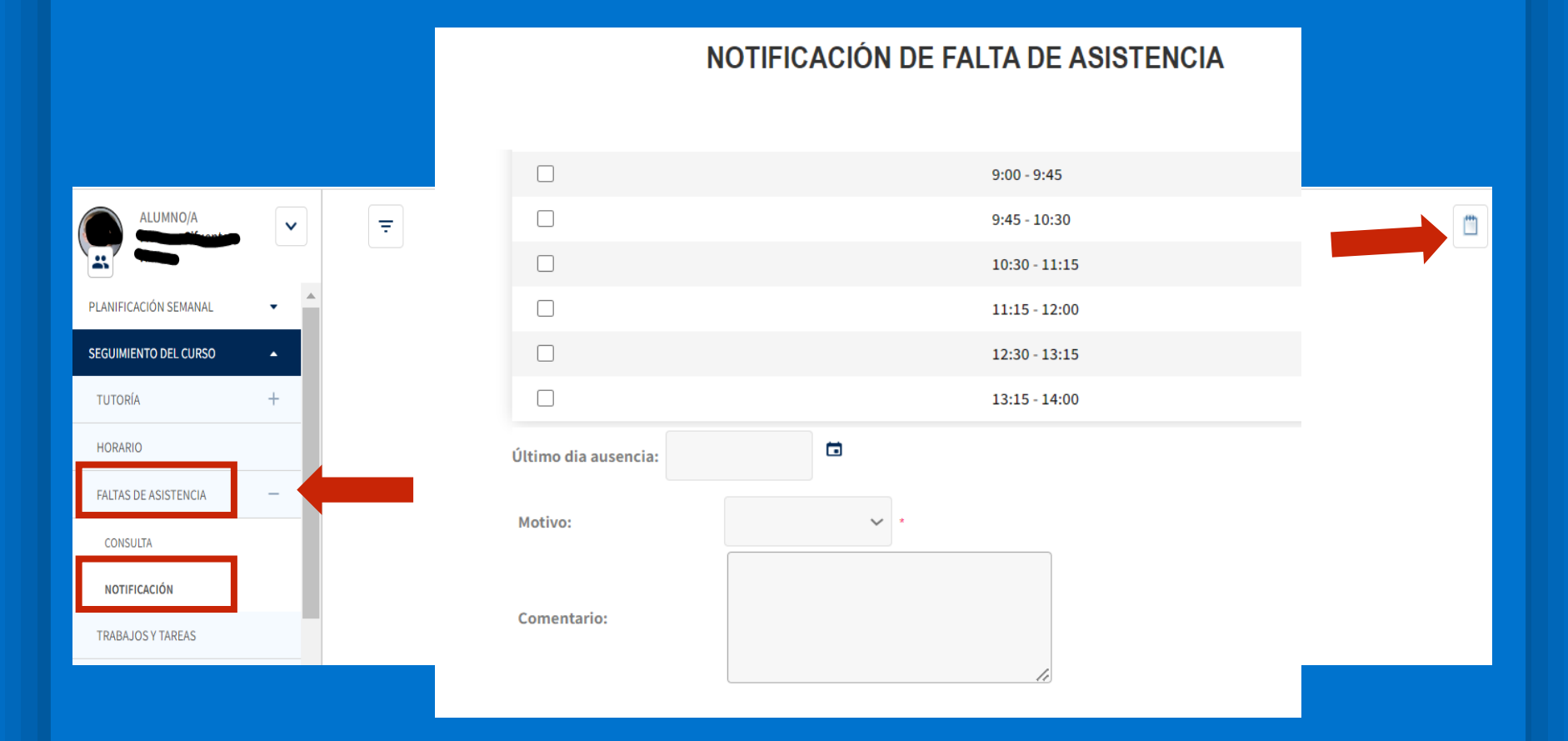

# 2. Proceso de Admisión de Alumnos.

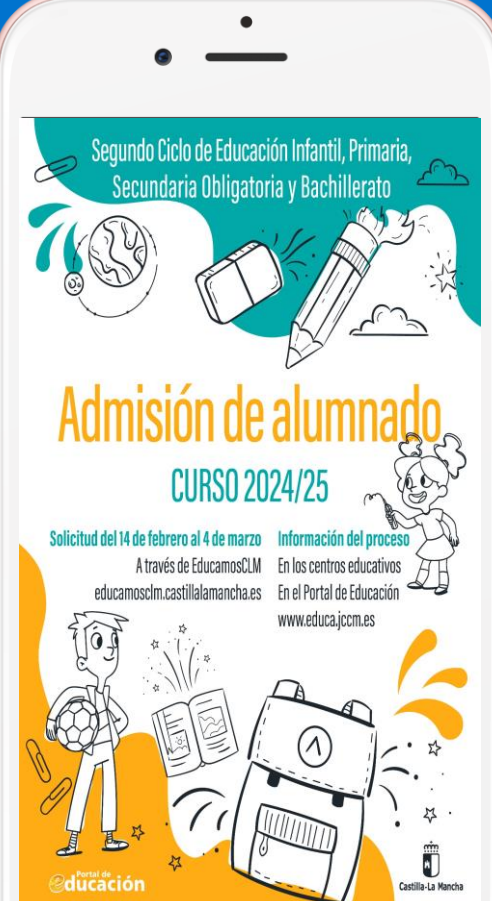

### INFORMACIÓN Y TUTORIALES DE AYUDA

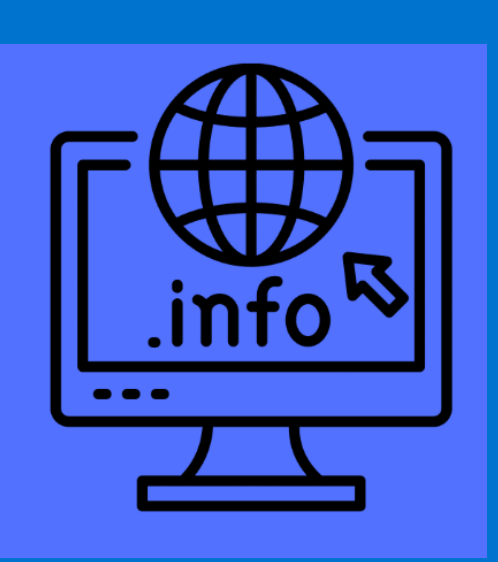

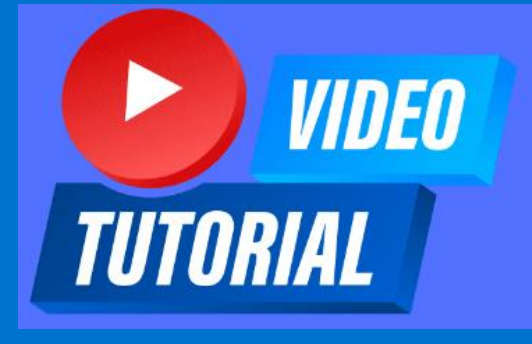

Segundo Ciclo de Educación Infantil, Primaria, ESO y Bachillerato

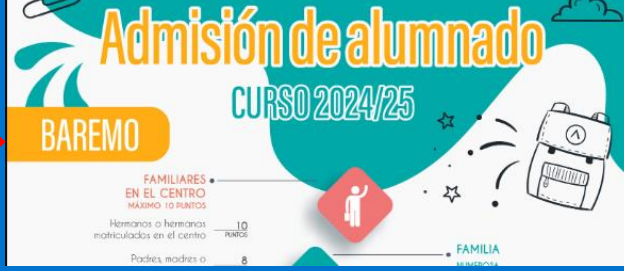

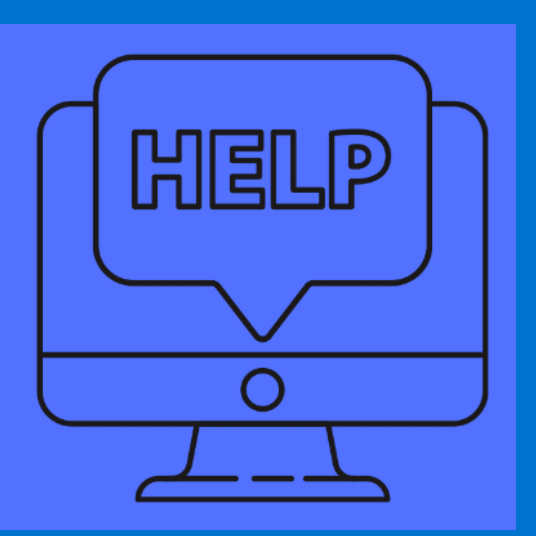

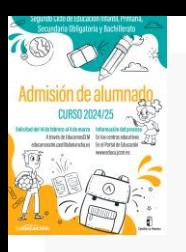

# **PLAZO DE ADMISIÓN 2024 Del 14 de febrero al 4 de marzo (extra. 18 junio)**

- **1. Alumnado de nueva incorporación** al sistema educativo (3 años).
- **2. Alumnado que para cambiar de etapa debe solicitar un centro distinto al actual** (paso de un CEIP a un IES – de un IESO a un IES).
- **3. Alumnado que solicita un cambio de centro.**

**4. Todo el alumnado que cursa 4º de ESO y solicita plaza escolar para 1º de BACHILLERATO** aunque quiera cursarlo en el mismo centro.

#### **IMPORTANTE**

### **NOHAY QUE REALIZAR SOLICITUD DE ADMISIÓN PARA PASAR DE CURSO EN EL MISMO CENTRO**

### **EXCEPTO DE 4º ESO A 1º DE BACHILLERATO**

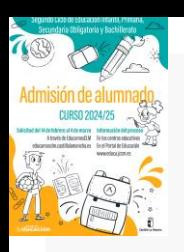

❑ **El alumno/a debe estar empadronado/a** en el domicilio familiar alegado con al menos uno de los progenitores o tutores legales **un día antes al inicio de entrada de solicitudes – 13 de febrero de 2024.** ❑ **Siempre se debe elegir el nivel siguiente al que se está cursando,** de lo contrario la solicitud no se puede validar.

❑ **Las solicitudes deben ir firmadas por los dos progenitores/as o tutores/as legales,** para menores de edad.

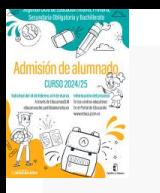

# **CONSEJOS ANTES DE CUMPLIMENTAR EL FORMULARIO TELEMÁTICO**

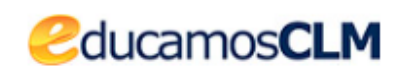

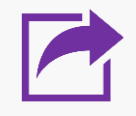

**1. TÓMESE SU TIEMPO PARA REALIZAR LA SOLICITUD.** Las solicitudes en plazo de admisión no se adjudican por orden de entrada si no por baremo.

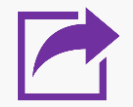

**2. REALICE LA CUMPLIMENTACIÓN DEL FORMULARIO EN UN ORDENADOR - EN UN MÓVIL SE HACE MÁS COMPLICADO.**

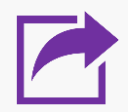

**3. OBSERVE DETENIDAMENTE LOS APARTADOS DEL FORMULARIO ANTES DE ESCRIBIR SOBRE ELLOS.**

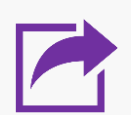

**4. PREPARE LA DOCUMENTACIÓN QUE QUIERA ADJUNTAR EN UN ARCHIVO EN SU ORDENADOR** 

- **deberá tener formato PDF**, no se admiten otros formatos o fotos...
- **un máximo de 5 MB**
- **en el nombre del archivo únicamente letras, números y sin espacios.**

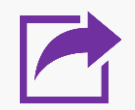

**5. SE PUEDEN REALIZAR CUANTAS SOLICITUDES SE QUIERAN EN PLAZO. LA ÚLTIMA REGISTRADA CORRECTAMENTE ES LA QUE SE CONSOLIDARÁ.**

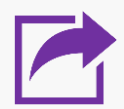

**6. LAS PLAZAS SE ADJUDICAN POR BAREMO NO POR FECHA DE PRESENTACIÓN.**

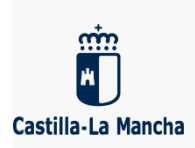

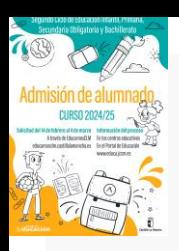

## **DOCUMENTACIÓN A APORTAR Solo en casos excepcionales (IES distinto al Parque Lineal). El resto, se comprueba de oficio por la administración.**

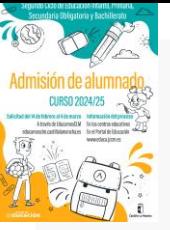

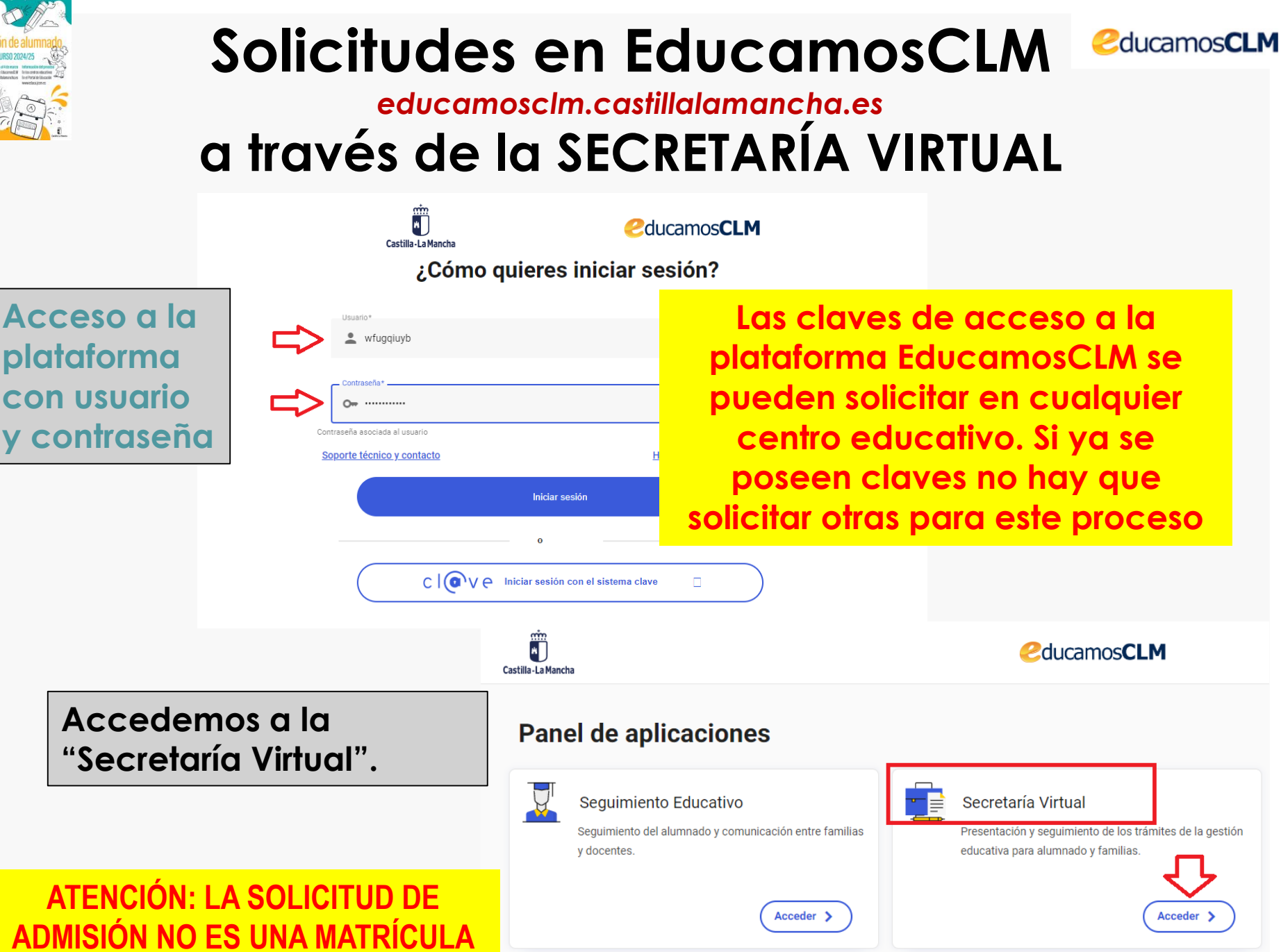

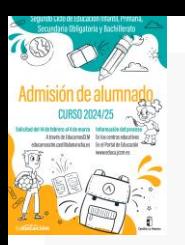

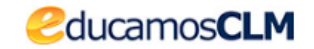

### **Hacemos clic en nuestra convocatoria**

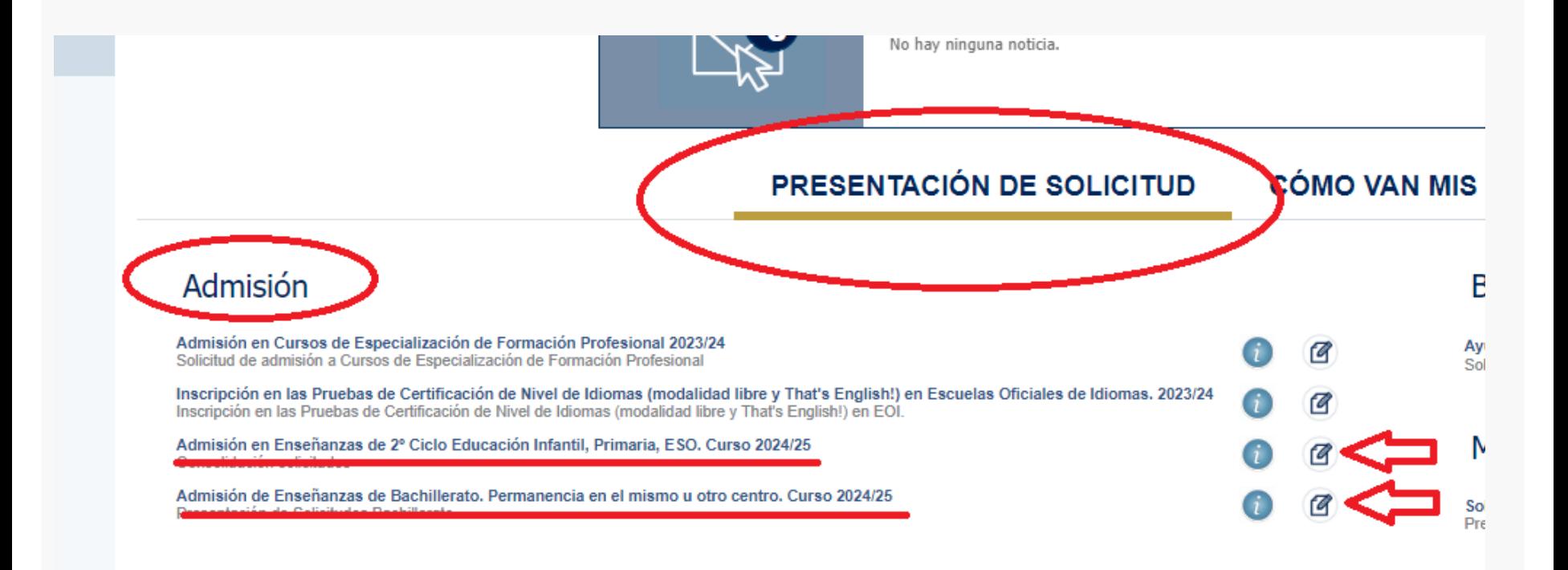

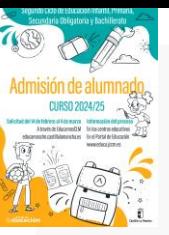

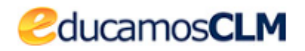

Selección de solicitante Para enviar una solicitud a nombre de una de las personas que se relacionan a continuación, pulse sobre su nombre y elija la opción 'Selecciona Número total de registros: 3 **DNI/Pasaporte** Fecha **DNI/Pasaporte Nombre** DNI/Pasaporte **Nombre Cum** le NºId. escolar **Alumno/a** requisitos del alumno/a nacimiento del tutor 1 del tutor 1 del tutor 2 del tutor 2 Mari... Fran Fran Mai lan. Fran Sí

#### **Si nuestro/a hijo/a ya está escolarizado/a en CLM**

aparecerá en el listado y pulsamos sobre el candidato/a.

**Si nuestro/a hijo/a NO está escolarizado/a**, pulsamos sobre el **"MUÑECO"** de la parte superior derecha.

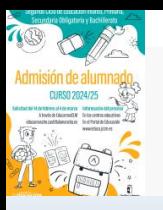

#### **FORMULARIO DE SOLICITUD**

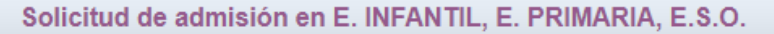

*<u></u><u></u>* ducamosCLM

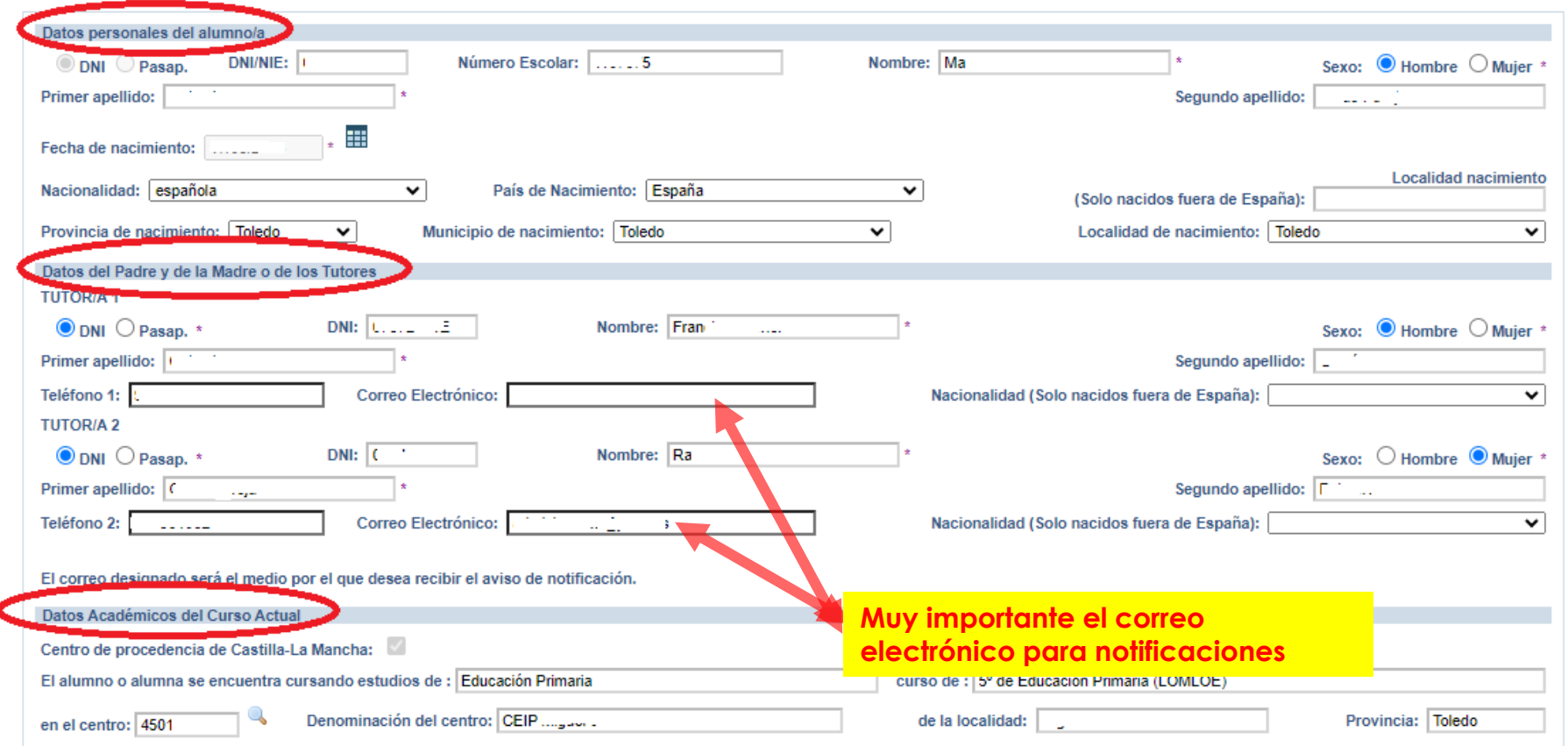

- **Si es alumnado de CLM** aparecen todos los campos rellenos, incluido el centro en el que está actualmente matriculado/a. - **Si aún NO está escolarizado/a en CLM**, incluidos los alumnos/as de 3 años, debemos ir cumplimentando todos nuestros datos.

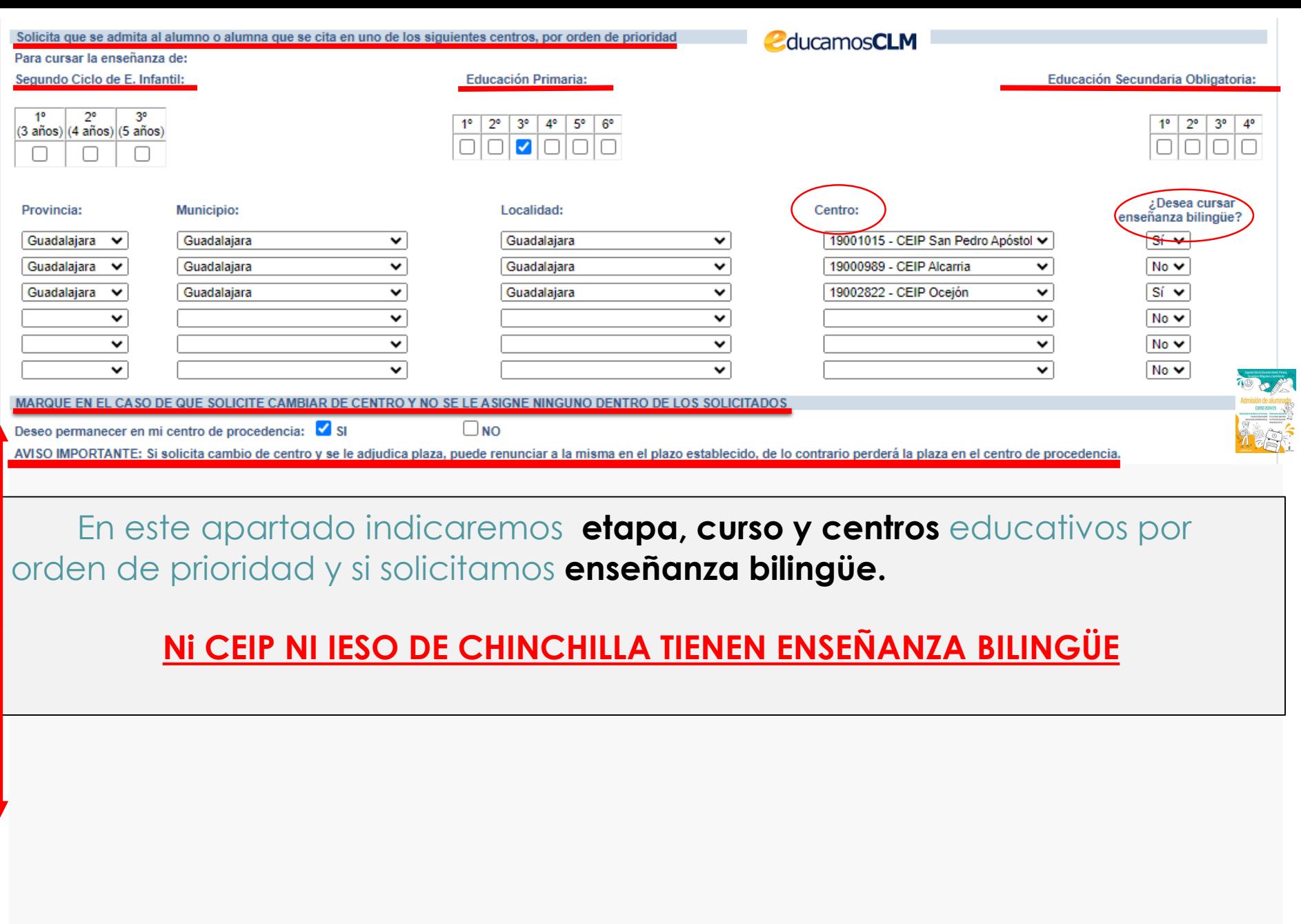

#### **CRITERIOS Es obligatorio marcar SI o NO y rellenar lo correspondiente**

**Rellenar si existen hermanos/as/padres o madres que estudien o trabajen en los centros solicitados**.

**El domicilio que hay que alegar es en el que está empadronado el alumno/a con sus progenitores o tutores/as legales. Si el domicilio de ambos no coincide debemos indicar con cuál de ellos está empadronado/a.**

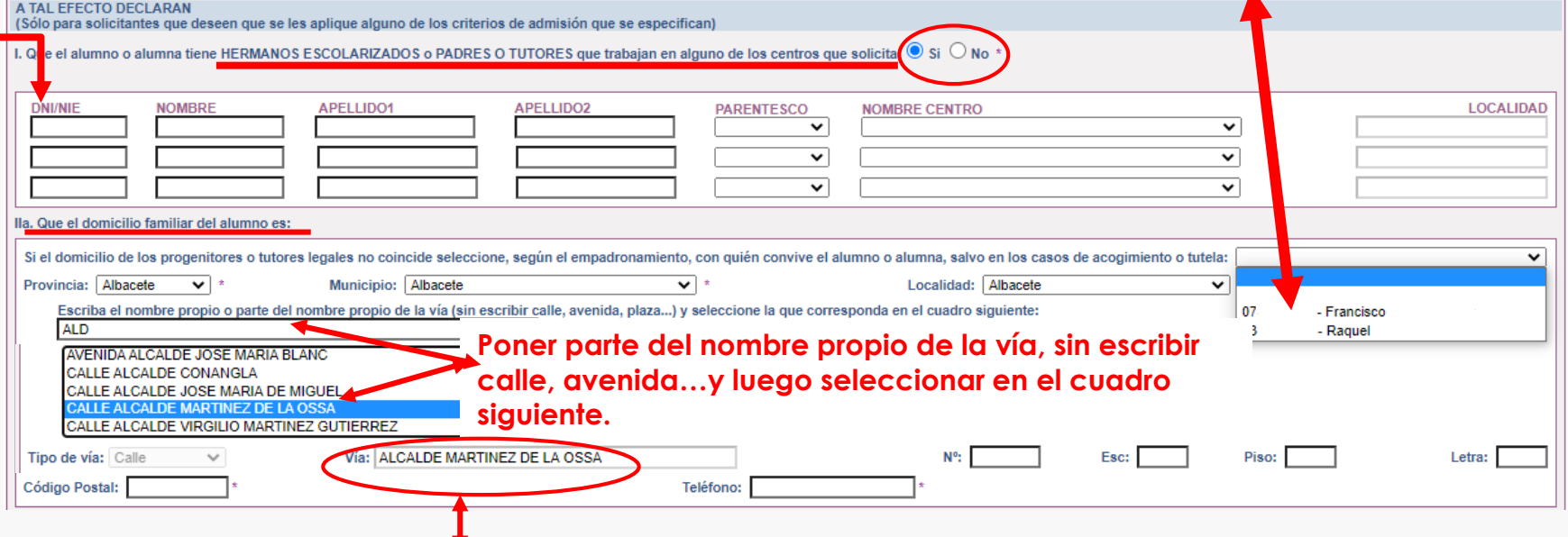

**Hacer clic sobre la vía seleccionada para que aparezca grabada en el recuadro de abajo**

**Hay que rellenar por orden, Provincia/Municipio y Localidad y aparecerán todas las calles correspondientes a la localidad. Seleccionar en el recuadro la que corresponda y después completar con nº/piso/…y código postal.**

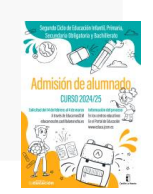

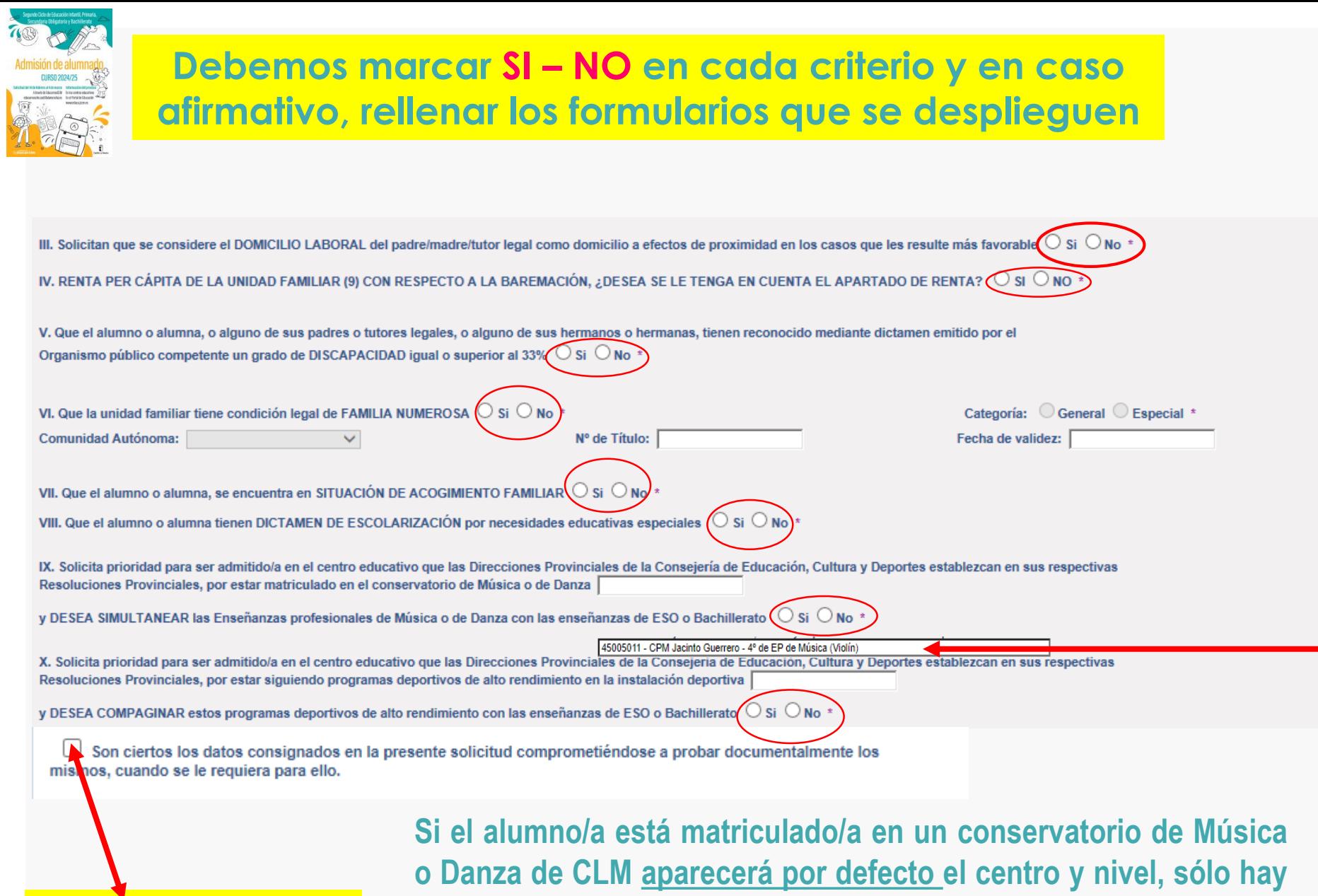

**Por último marcar la declaración de veracidad de datos**

**que marcar Si o NO en caso de solicitar simultaneidad en los centros establecidos en las Resoluciones Provinciales.**

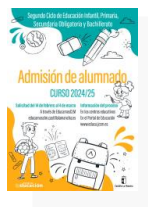

#### CREDITACIÓN DE LOS DATOS DECLARADOS EN LA ADMISIÓN DE ALUMNADO

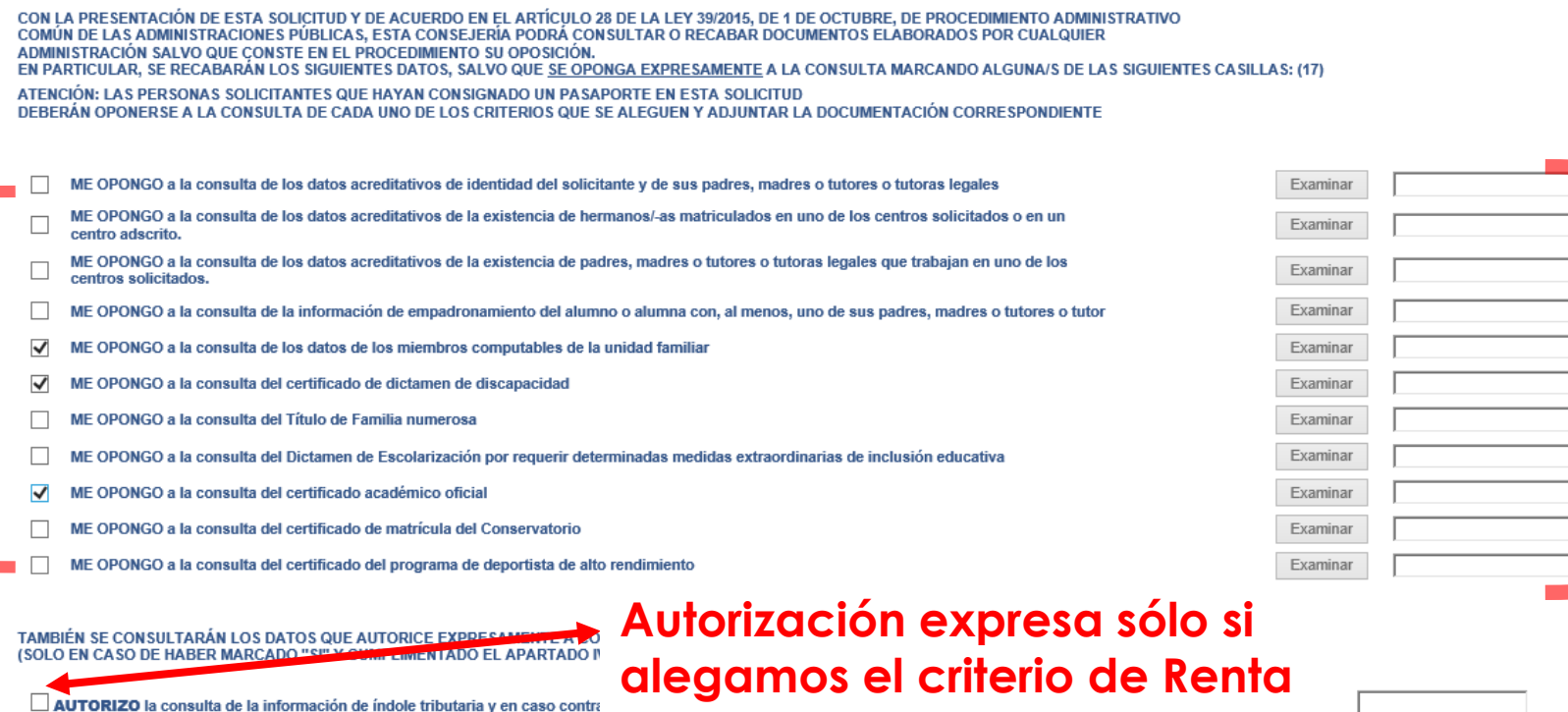

**Para aquellos datos que SE OPONGA a hacer la comprobación de oficio,** es necesario adjuntar la documentación en los criterios alegados en la solicitud, para ello se pulsa donde pone **"Examinar"** de modo que se acceda a la carpeta de su ordenador en la que está el documento justificativo y se adjunta**.** Los documentos a adjuntar deberán tener **formato PDF, con un máximo de 5 MB y en el nombre únicamente letras, números, guion alto y sin espacios.**

#### **Datos que NO pueden se comprobados por la Administración o documentos de empresas privadas u otras Comunidades Autónomas**

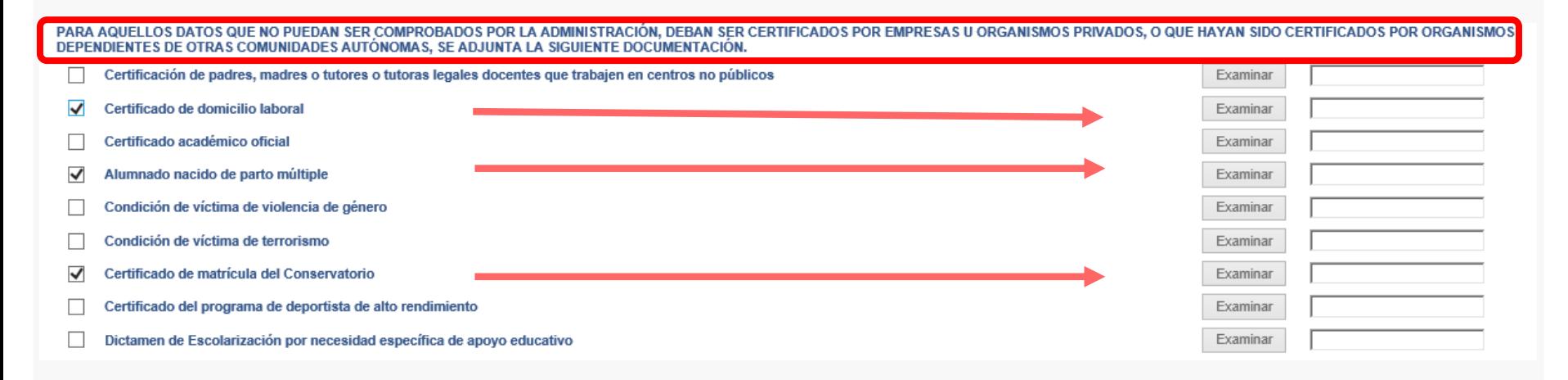

#### **Acreditación de FAMILIA MONOPARENTAL a efectos de baremo en caso de haberla alegado**

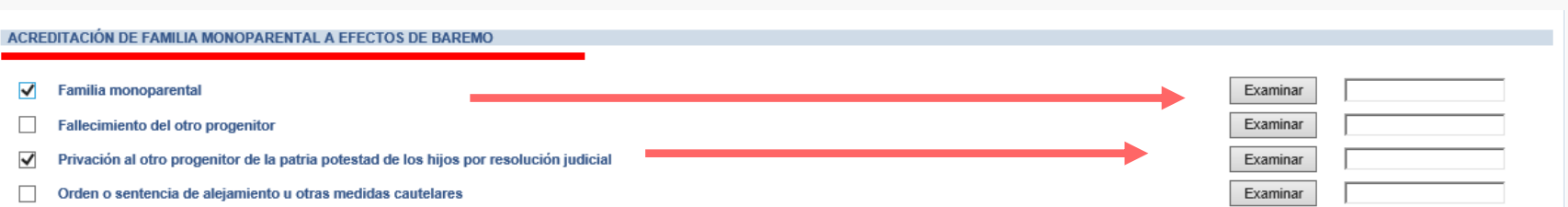

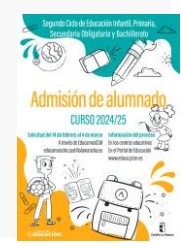

#### **Deberán realizar la firma telemática LOS DOS progenitores/as o los dos tutores/as legales del alumno/alumna, también en Bachillerato para menores de edad.**

#### **EN CASO CONTRARIO NO SE REGISTRA LA SOLICITUD**

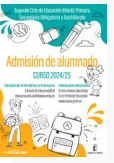

**Si la solicitud se firma por un solo tutor/a se deberá declarar y documentar en el siguiente apartado:**

LA PRESENTE SOLICITUD DEBERÁ SER FIRMADA POR EL PADRE Y LA MADRE, O TUTORES O TUTORAS LEGALES, INCLUIDAS LAS SOLICITUDES DE BACHILLERATO CUANDO EL ALUMNO/A SEA MENOR DE EDAD, POR EL CONTRARIO, SI LA SOLICITUD SÓLO VA A SER FIRMADA POR UNA SOLA PERSONA (PADRE, MADRE, TUTOR O TUTORA LEGAL), LA PERSONA FIRMANTE DEBERÀ RELLENAR LA DECLARACIÓN RESPONSABLE, QUE SE **INSERTA SEGUIDAMENTE, ADUCIENDO LA RAZÓN QUE JUSTIFICA DICHA ACCIÓN. DECLARO:** 

Que la solicitud de Admisión de Alumnado solamente está firmada por el padre/madre/tutor legal/tutora legal, debido a:

Imposibilidad material de contactar con el otro progenitor, por residencia en otro país o desconocimiento de su domicilio

Consentimiento expreso del otro progenitor para actuar en el ejercicio ordinario de la patria potestad (artículo 156 del Código Civil)

Otras circunstancias (especificar):

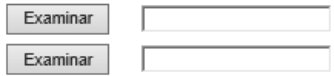

El sistema realiza ahora una serie de comprobaciones sobre nuestra solicitud.

Si todo es correcto, nos muestra un resumen de la misma.

Si no es así, la pantalla avisa de los errores y se pueden corregir.

**Cuando la solicitud esté correcta aparece este mensaje:**

Solicitud de admisión en E. INFANTIL, E. PRIMARIA, E.S.O.

¡SU SOLICITUD NO HA SIDO PRESENTADA TODAVÍA! Esto es un borrador para que revise los datos. Si necesita rectificar algún dato pulse el botón 'Volver'.

Si este borrador está correcto pulse el botón 'Firmar' para REGISTRAR Y FINALIZAR LA PRESENTACIÓN DE SU SOLICITUD.

Los solicitantes podrán obtener, para la correcta cumplimentación de la solicitud, la asistencia técnica necesaria en las Delegaciones Provinciales de la Consejería de Educación, Cultura y Deportes y en los centros educativos que tengan implantadas las enseñanzas objeto de esta convocatoria.

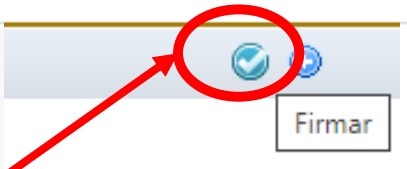

A continuación es necesario pulsar el **botón de firma**  en la parte superior derecha, para continuar con el proceso de teletramitación.

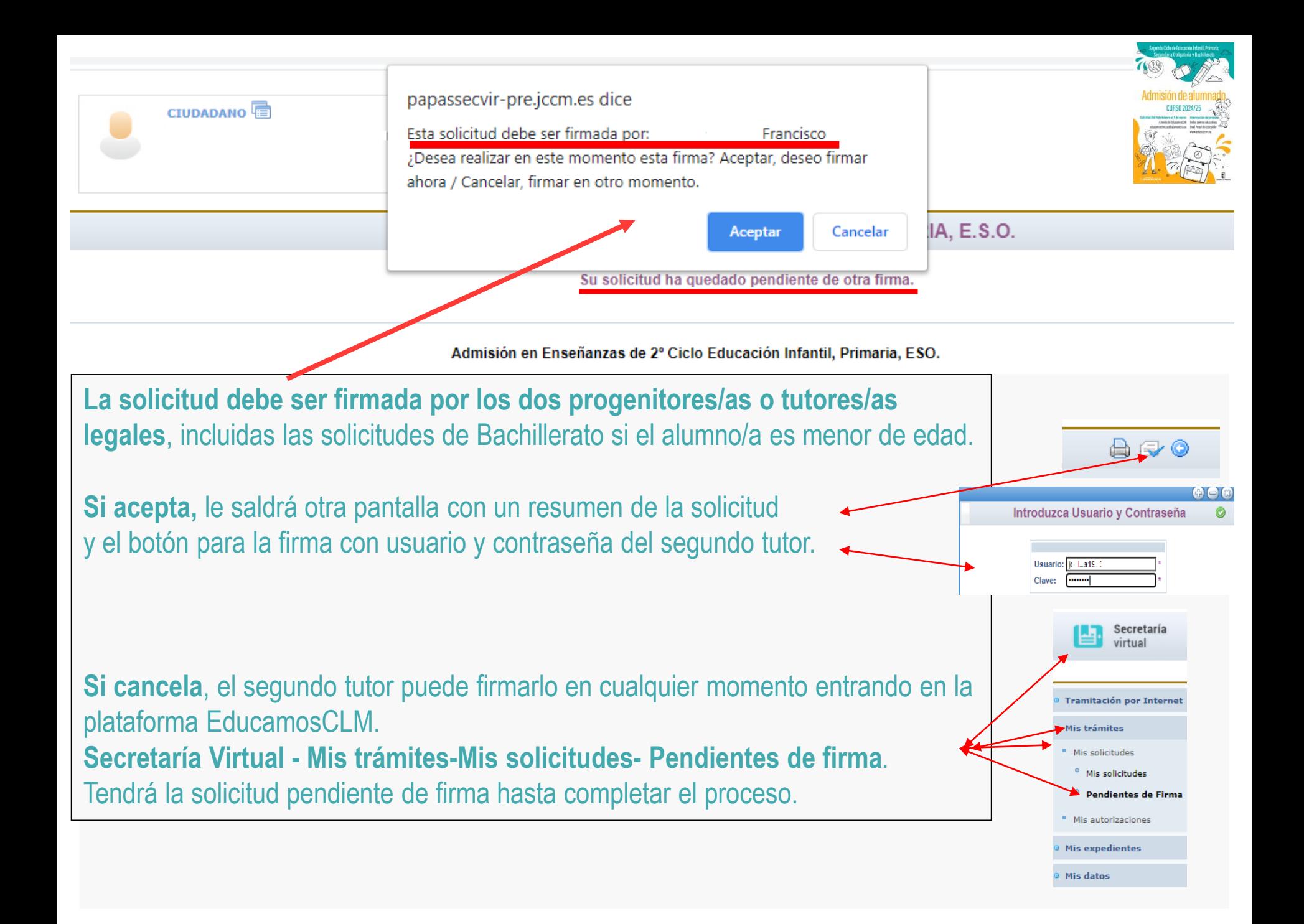

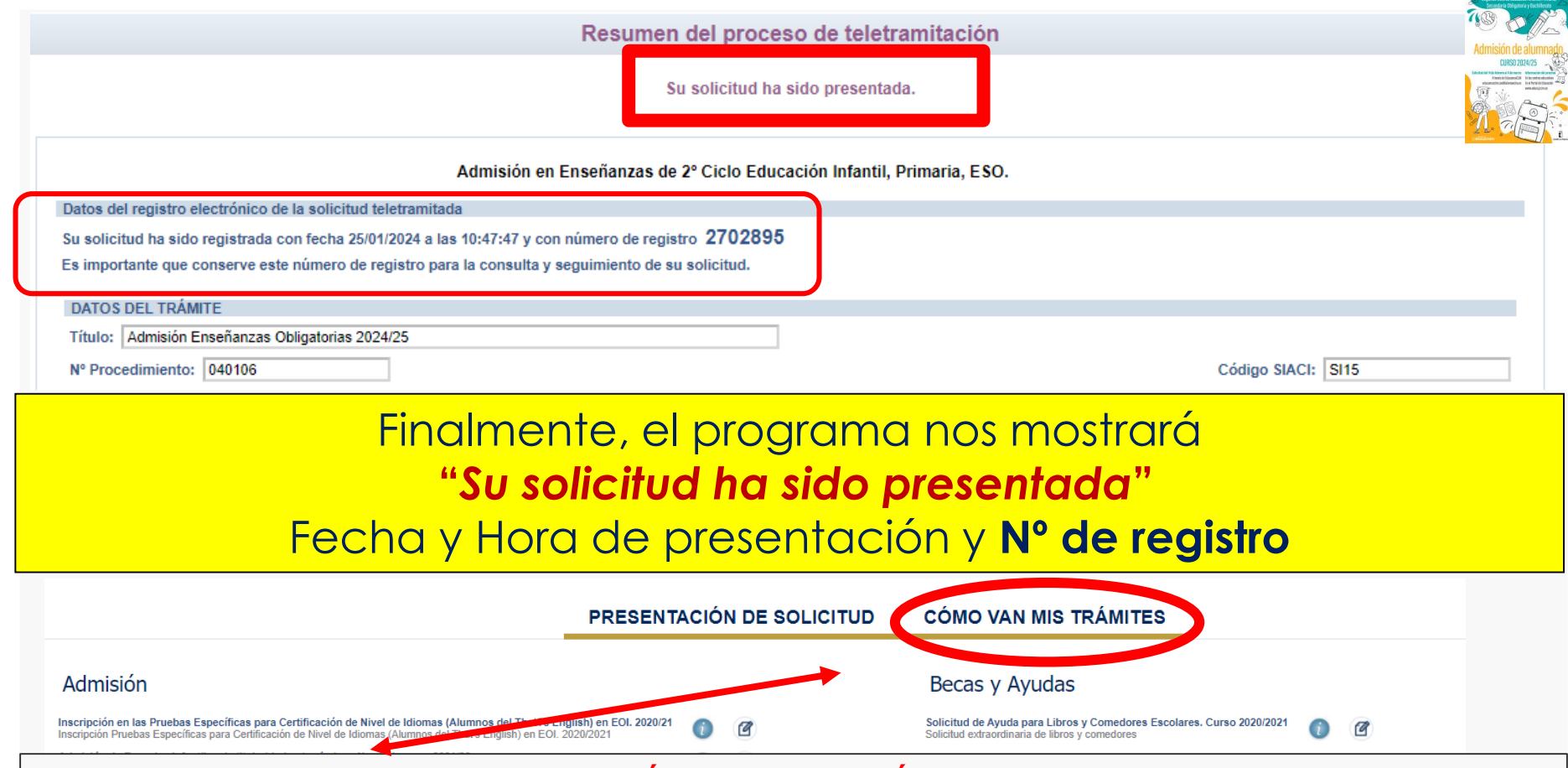

Puede consultar la solicitud en el apartado **"CÓMO VAN MIS TRÁMITES".** Seleccionando al alumno/a solicitante y en la opción *"VER solicitud"* permite ver la solicitud finalizada, imprimirla o proseguir si no está registrada.

- **si se quedó en borrador** (sin ninguna firma) el tutor/a que la inició la podrá firmar, sin tener que volver a empezar.

- **si se quedó en espera de una firma**, presentará el botón para que firme el otro tutor/a con su usuario y contraseña.

- **si se quedó registrada correctamente**, va a mostrar la solicitud y la podrá imprimir con el botón correspondiente.

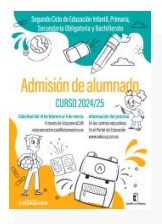

#### **CÓMO VAN MIS TRÁMITES**

**En "Cómo van mis Trámites" se ven todas las solicitudes realizadas y su estado en la barra: Firmadas – En borrador – Pendiente de firma – Rechazada.**

**Mis solicitudes** 

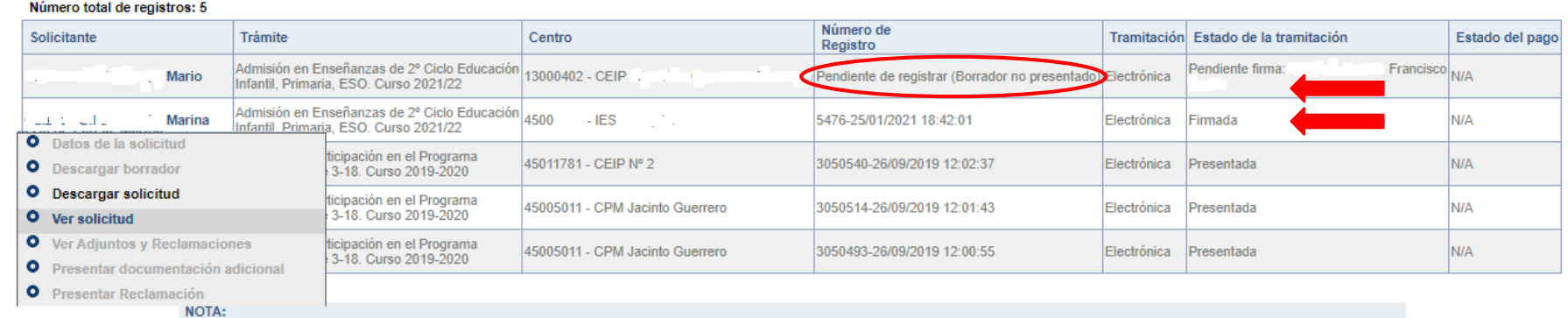

En la columna Estado de tramitación, el estado Rechazada indica que la solicitud no se ha registrado por alguna de estas causas: haber creado otra posterior, que ha sido rechazada por el segundo tutor, etc

#### Seleccionando al alumno/a en la barra **se pueden realizar todos los trámites** correspondientes al proceso de admisión:

- **Datos de la solicitud**: ver baremo, reclamaciones, centros adjudicados
- Hacer más trámites del proceso: reclamaciones renuncia y participación en vacantes resultantes
- **Ver, descargar e imprimir la solicitud y documentos adjuntos**.

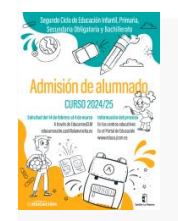

# **ASIGNACIÓN DEFINITIVA**

# **2 de julio**

Todo el alumnado que haya obtenido un puesto escolar en el presente proceso de admisión**, deberá formalizar la matrícula en el centro en el que haya sido asignado o a través de la plataforma EducamosCLM**

# **MATRICULACIÓN**

# **Del 3 de julio al 9 de julio**

### ¡MUY IMPORTANTE!

**LA MATRICULACIÓN EN LOS PLAZOS ESTABLECIDOS ES OBLIGATORIA SIN EXCEPCIÓN.**

**EL ALUMNO/A QUE NO SE MATRICULE EN ESTOS PLAZOS, PERDERÁ LA PLAZA ADJUDICADA, OFERTÁNDOSE COMO VACANTE RESULTANTE O A SOLICITANTES DE PLAZO EXTRAORDINARIO.**

**La PRE-MATRÍCULA o recogida de información de elección de materias que se realiza en los centros hacia finales de mayo/junio, NO ES UNA MATRÍCULA OFICIAL.** 

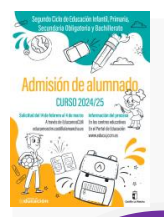

### SI TIENE UN **PROBLEMA DE TIPO TÉCNICO** CON LA PLATAFORMA EDUCAMOSCLM, HA DE SELECCIONAR EL SIGUIENTE ENLACE:

Castilla-La Mancha Consejería de Educación, Cultura y Deportes

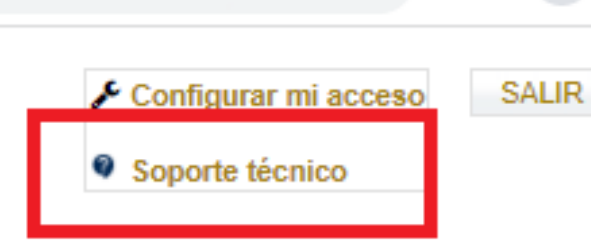

Se abrirá una ventana de datos donde se puede exponer la incidencia. Es aconsejable indicar todos los detalles del problema y los datos que se solicitan.

# **CANALES DE INFORMACIÓN FAMILIAS**

### ✓ **Portal de Educación: [educa.jccm.es](http://www.educa.jccm.es/)**

- ✓ **Guía para las familias.**
- ✓ **Video – tutoriales (solicitudes, matriculación, reclamaciones, renuncias…)**
- ✓ **Preguntas frecuentes**
- ✓ **Oferta educativa**
- ✓ **Centros Educativos.**

### ✓ **Correos electrónicos / Teléfonos - Delegaciones:**

**Albacete: [admision.ab@jccm.es](mailto:admision.ab@jccm.es) 967 59 63 29**

✓ **Teléfonos de información Único de Información (012).**

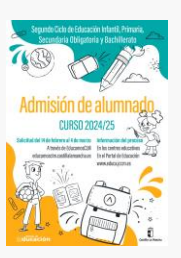

# ¿Alguna pregunta?

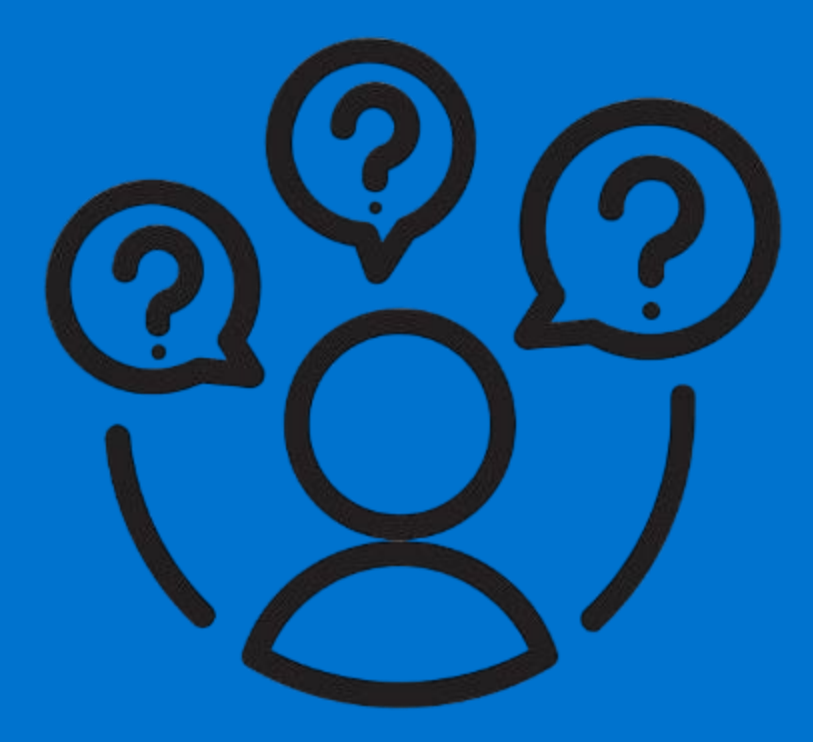

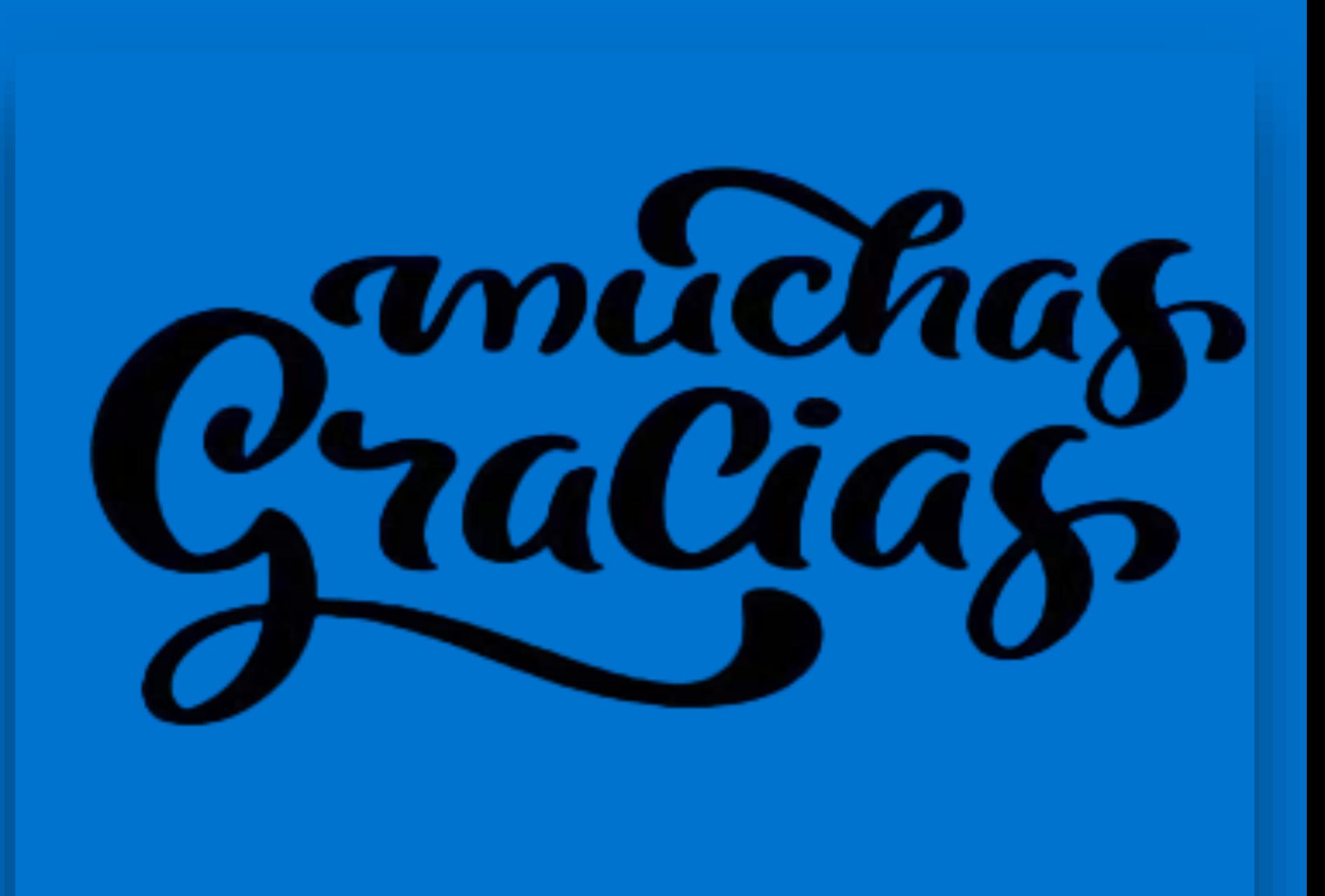